### **Ministère de l'Education Nationale - Académie de Grenoble - Région Rhône-Alpes**

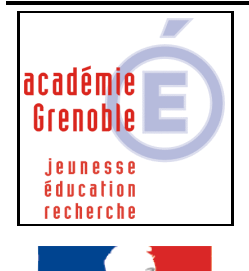

Égalité · Fraternité RÉPUBLIQUE FRANÇAISE **C** entre **A** cadémique de **R** essources et de **M** aintenance **I** nformatique Le 04/12/2007 *Equipements - Assistance - Maintenance*

Code fichier :proxy\_manuel\_ie.doc

# Ajouter des clés pour déclarer le proxy « manuel » dans Internet Explorer

**1. Création du 1er paramètre :** Ouvrir l'**Outil d'administration**, menu **Stations**  Cliquer sur l'onglet **Verrouillage**  Sélectionner le profil de verrouillage **Defaut Xp** et cliquer sur l'icône **Modifier l'enregistrement** Cliquer sur l'icône **Ajouter un paramètre**

Dans l'onglet **Général**, Ecrire le nom du **Paramètre : ProxyServer pour IE** 

Ecrire la **Clé** de registre : (respecter la casse) HKEY\_CURRENT\_USER\Software\Microsoft\Windows\CurrentVersion\Internet Settings\ProxyServer

Sélectionner la **Catégorie** dans laquelle apparaîtra ce nouveau paramètre :**IE5**  Sélectionner le **Type de valeur** : **REG\_SZ** Cocher l'option **valeur unique**  Compléter en indiquant : **172.16.0.1:3128** (cas des slis du secteur général)

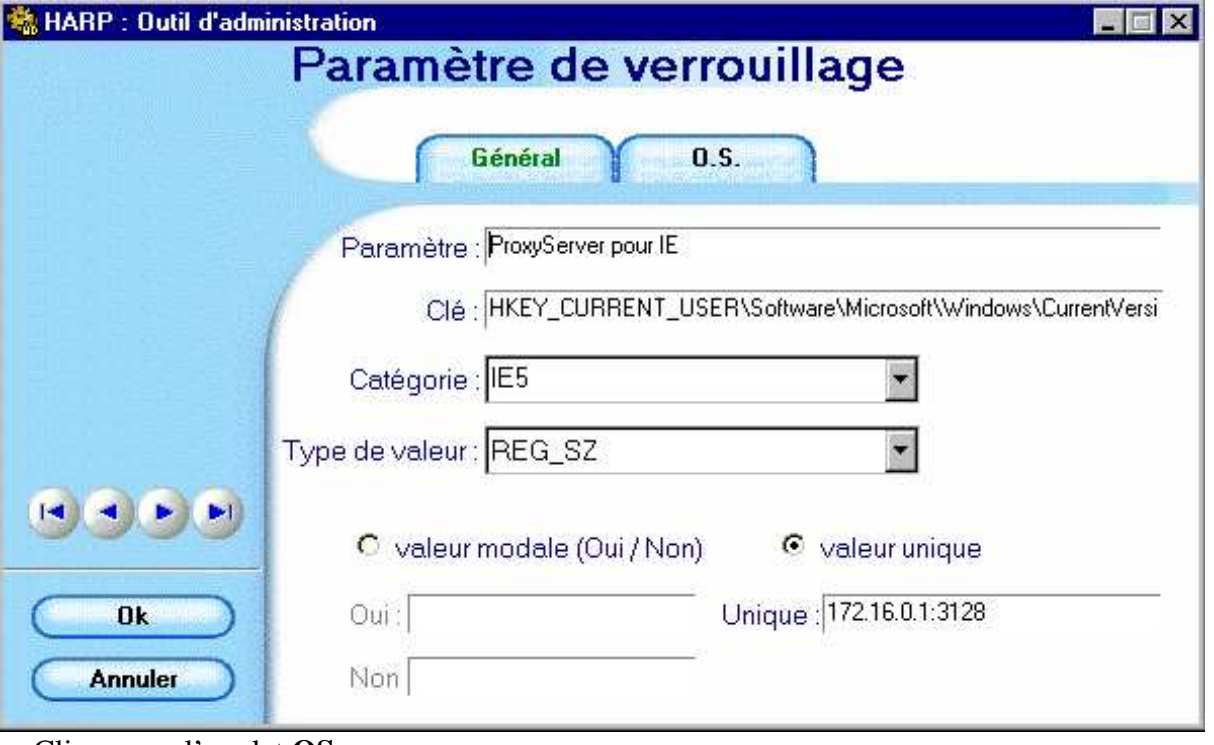

Cliquer sur l'onglet **OS**,

Sélectionner les systèmes d'exploitation supportant ce paramètre (on peut les sélectionner tous)

Cliquer sur **OK** 

## **2. Création du 2ème paramètre (ProxyEnable pour IE):**

**Procéder de la même manière pour ajouter cette clé** (respecter la casse) :

HKEY\_CURRENT\_USER\Software\Microsoft\Windows\CurrentVersion\Internet Settings\ProxyEnable

Sélectionner le **Type de valeur** : **REG\_DWORD**  Cocher l'option **valeur modale (Oui/Non)** 

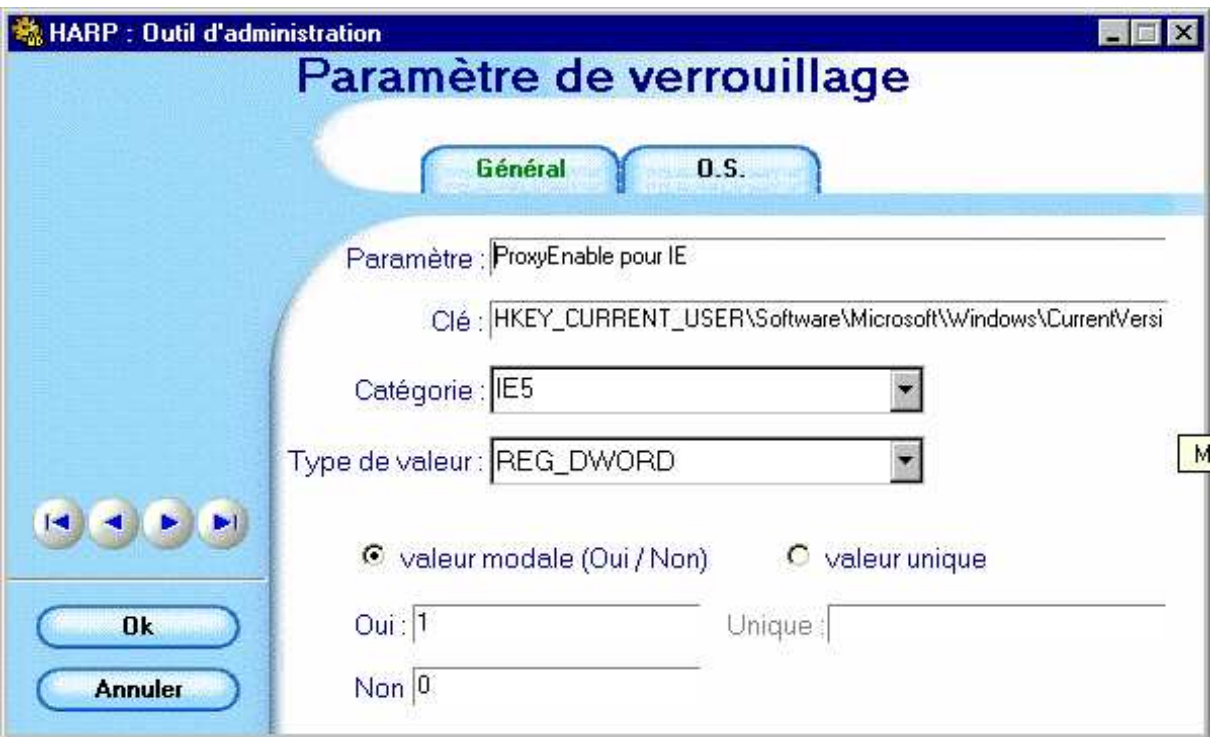

Cliquer sur l'onglet **OS**,

Sélectionner les systèmes d'exploitation supportant ce paramètre (on peut les sélectionner tous)

Cliquer sur **OK**

**3. Création du 3ème paramètre (Exclusions Proxy IE et pas de proxy adresses locales) : Procéder de la même manière pour ajouter cette clé** (respecter la casse) : HKEY\_CURRENT\_USER\Software\Microsoft\Windows\CurrentVersion\Internet Settings\ProxyOverride

Sélectionner la **Catégorie** dans laquelle apparaîtra ce nouveau paramètre :**IE5**  Sélectionner le **Type de valeur** : **REG\_SZ** Cocher l'option **valeur unique**  Compléter en indiquant : **172.16.\*;<local>**

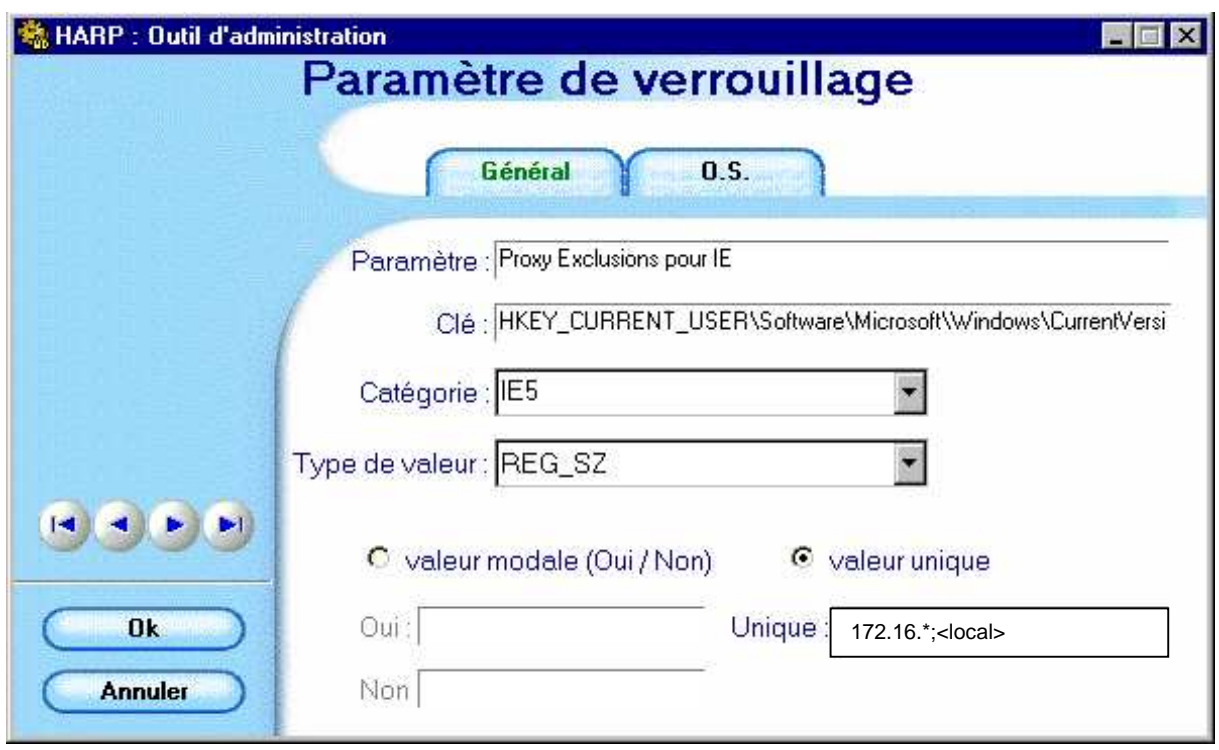

### **4. Activation des 3 paramètres :**

Ouvrir l'**Outil d'administration**, menu **Stations**  Cliquer sur l'onglet **Verrouillage**  Sélectionner un profil de verrouillage et cliquer sur l'icône **Modifier l'enregistrement**  Dans l'onglet **IE5**,

 mettre **ProxyServer pour IE** à **Géré**, **Oui**  mettre **ProxyEnable pour IE** à **Géré**, **Oui**  mettre **Exclusions Proxy IE et pas de proxy adresses locales à Géré**, **Oui** 

Cliquer sur **OK**  Valider les changements

### **5. Attribution du profil de verrouillage à une station :**

Ouvrir l'**Outil d'administration**, menu **Stations**  Cliquer sur l'onglet **Verrouillage**  Sélectionner un profil de verrouillage et une station Cliquer sur **Associer**.